## メールの利用終了

卒業・修了すると、大学メールアドレス[\(bbXXXXXXXX@ms.nagasaki-u.ac.jp\)](mailto:bbXXXXXXXX@ms.nagasaki-u.ac.jp)は、 卒業・修了した年の 6/1 以降利用できなくなります。 (内部進学者も 6/1 以降、進学前のメールアドレスが利用できなくなります。)

◆6/1 以降、上記メールアドレスに届いたメールについては、宛先不明で返送されます。 ◆卒業・修了までに大学のメールアドレスを教えていた人や、大学メールアドレスをログイン ID として利用しているシステム・サービス・メールマガジンの購読等に対して、メールアドレスの 変更・脱退などの手続き・通知をしてください。

◆卒業・修了後も必要な送受信メールは、各自でバックアップしてください。PC 上のメールソフ トを利用していた場合もバックアップが必要な場合があります。(IMAP で受信している等)

(ア) Outlook データファイルでのバックアップ(卒業・修了生向け)

Outlook データファイルでのバックアップ方法を説明します。 この方法は、卒業・終了後もデスクトップ版 Outlook を利用される方向けです。

1. デスクトップ版 Outlook を起動します。

(事前にデスクトップ版 Outlook で大学メールアドレスを設定してください。) 2. デスクトップ版 Outlook を起動し、「ファイル」をクリックします。

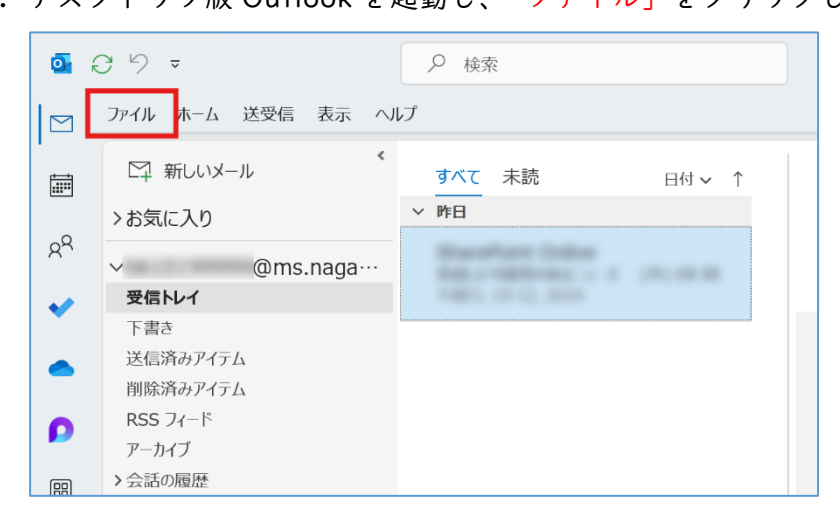

※新しい Outlook の場合は、アプリ右上にある「新しい Outlook」のトグルスイッチを 選択して切り替えて「ファイル」が表示されるようにしてください。

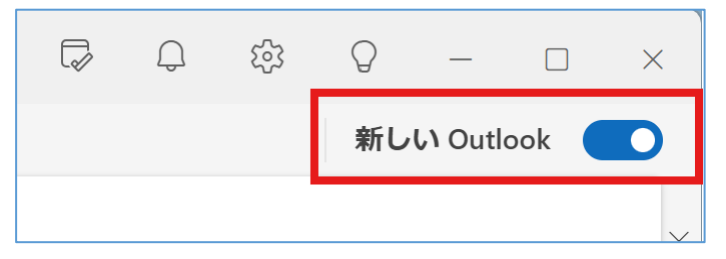

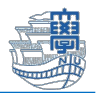

3. 「開く/エクスポート」をクリックし、「インポート/エクスポート」をクリックします。

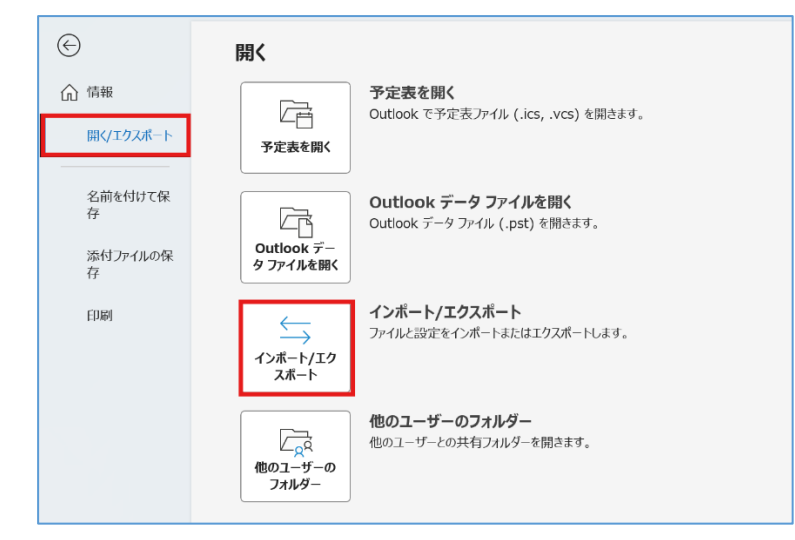

4. 「ファイルにエクスポート」を選択し、「次へ」をクリックします。

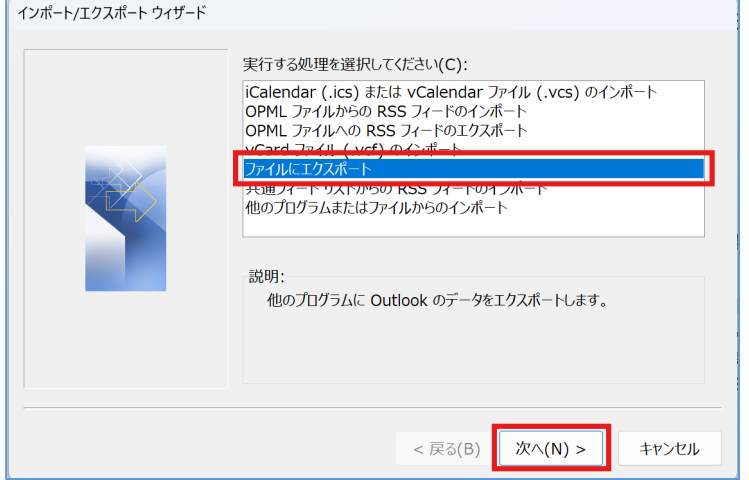

5. 「Outlook データファイル(.pst)」を選択し、「次へ」をクリックします。

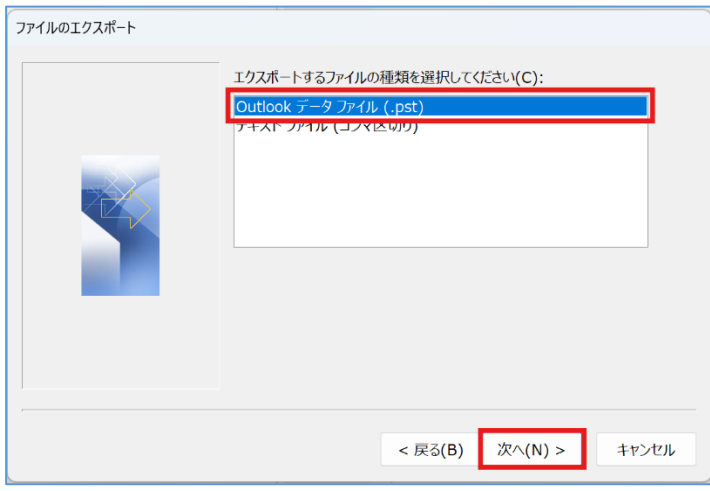

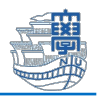

6. エクスポートするフォルダを選択し、「次へ」をクリックします。 大学メールアドレスの部分を選択すると受信トレイなど全てエクスポートできますが、 ファイルサイズは大きくなります。

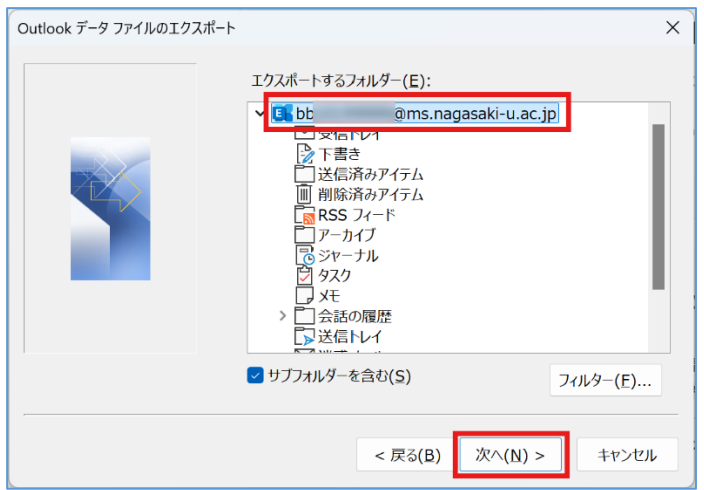

7. エクスポートファイル名と保存場所を指定して「次へ」をクリックします。 通常はそのままで構いませんが、保存先の場所とファイル名(backup.pst)を確認してくだ さい。

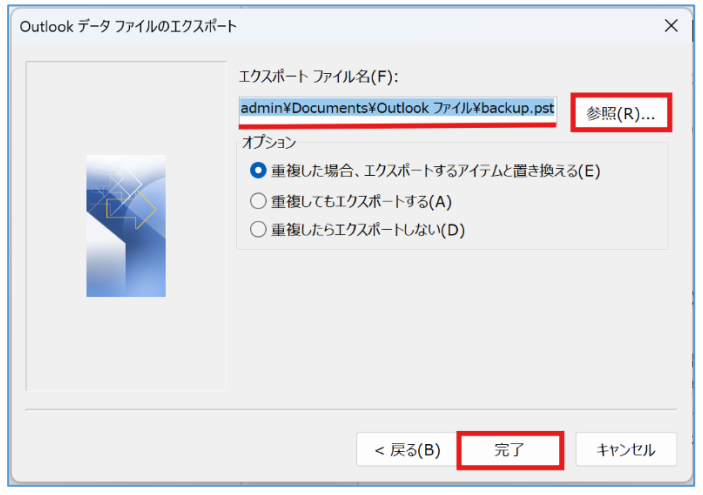

8. エクスポートするファイルにパスワードをかけることができます。

任意でパスワードを入力して「OK」をクリックするとエクスポートが開始されます。

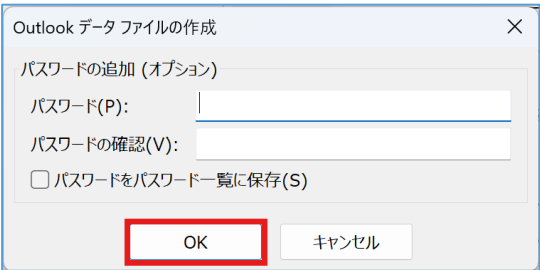

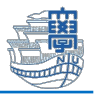

9. エクスポートが完了するまで待ちます。 データ量によってはエクスポートに時間がかかります。

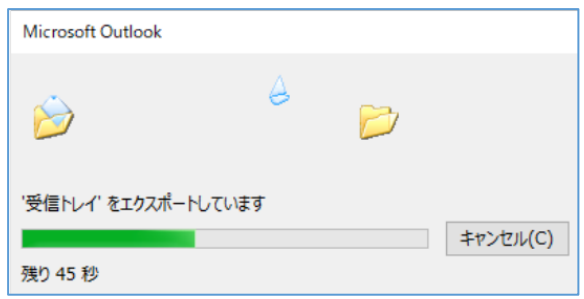

10. バックアップされているか確認します。

バックアップファイルの「backup(.pst)」が保存されているか確認してください。

初期設定では、ユーザーの「ドキュメント」>「Outlook ファイル」に保存されます。

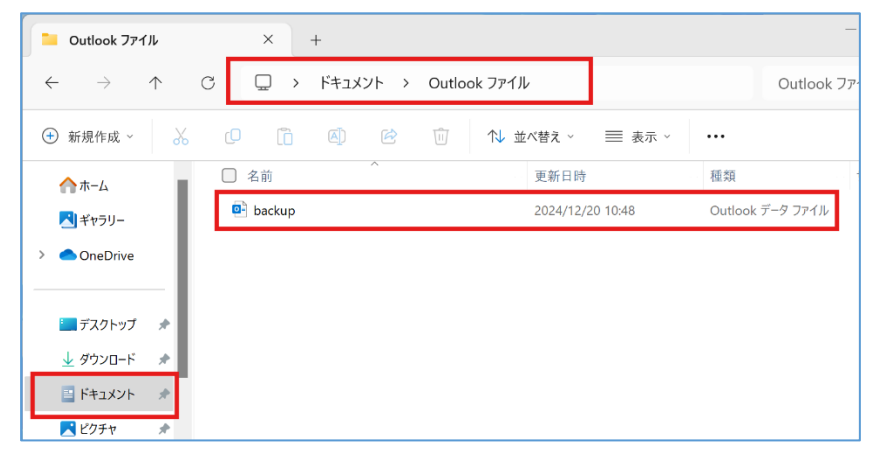

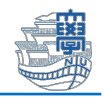

(イ) 他メールアドレスへのコピーでのバックアップ(卒業・修了生向け)

デスクトップ版 Outlook に大学以外のメールアドレスを設定して、そこへコピーする方法 を説明します。この方法は、卒業・終了後に他のメールアドレスを利用する方向けです。

- 1. デスクトップ版 Outlook を起動します。 (事前にデスクトップ版 Outlook で大学メールアドレスを設定してください。)
- 2. 「ファイル」を選択し、「情報」>「アカウントの追加」をクリックします。

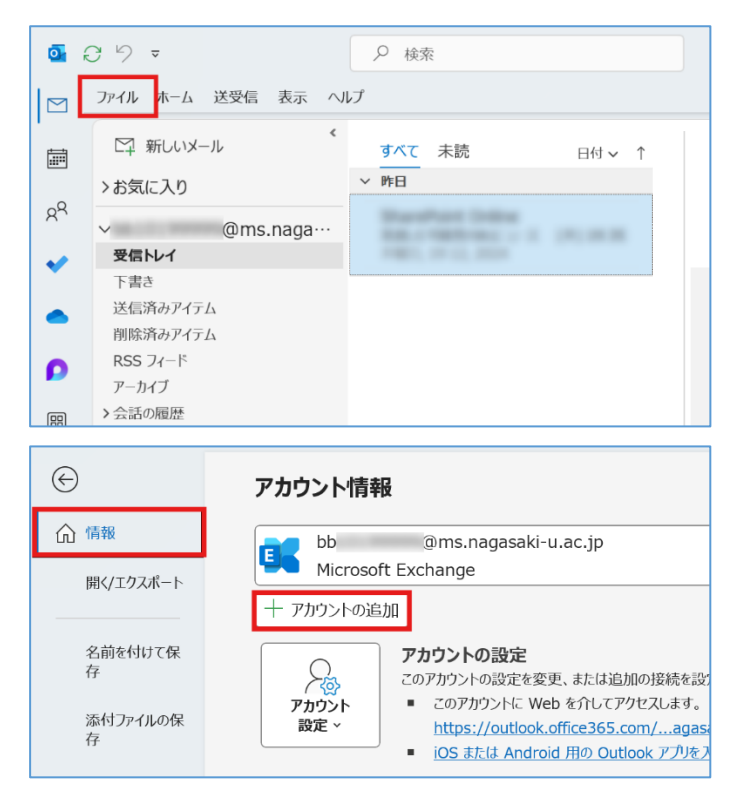

3. 移行先メールアドレスを設定します。

設定方法は、移行先メールアドレスの公式サイト等で確認してください。 接続方法は「IMAP」で設定してください。

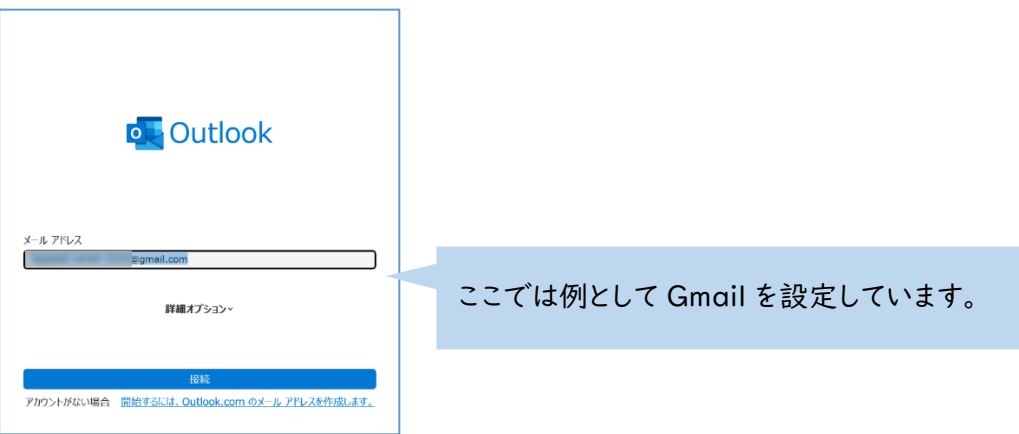

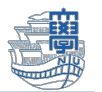

- 4. Outlook 上に大学メールアドレスと移行先メールアドレスが設定されていることを確認し
	- ます。

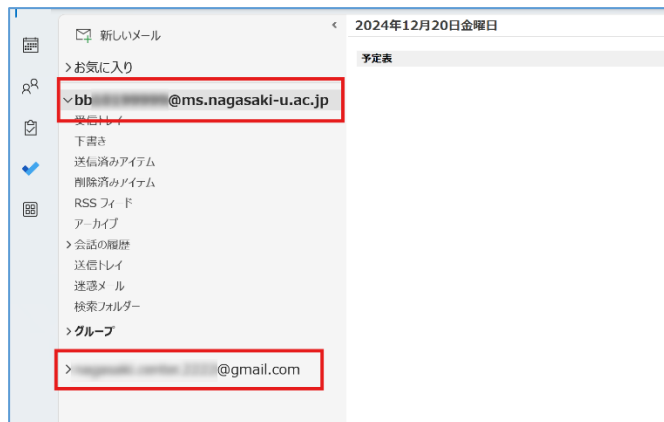

5. 移行したいメールを右クリックして、「移動」>「フォルダーへコピー」をクリックしま す。

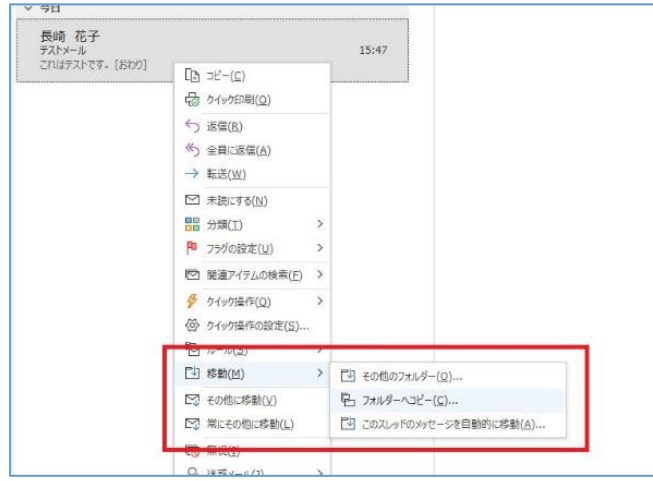

6. 移行先メールアドレスのフォルダを選択して「OK」をクリックします。

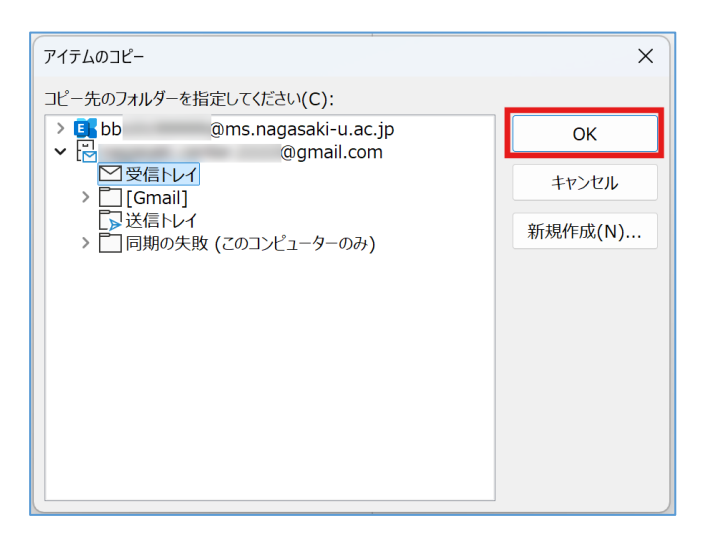

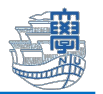

7. メールが移行先のフォルダにコピーされていること確認して、 「送受信」の「すべてのフォルダーを送受信」をクリックして同期させます。 コピーしたメール数が多い場合は、同期に時間がかかります。

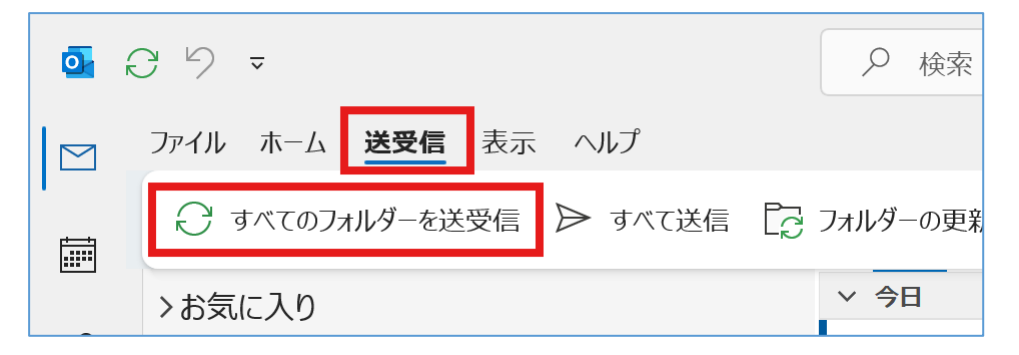

Gmail など移行先メールアドレスを Web やアプリで確認できる場合は、コピーできてい るか確認してください。表示されない場合は、同期が終わっていないので完了するまで 手順 7.を実行してください。

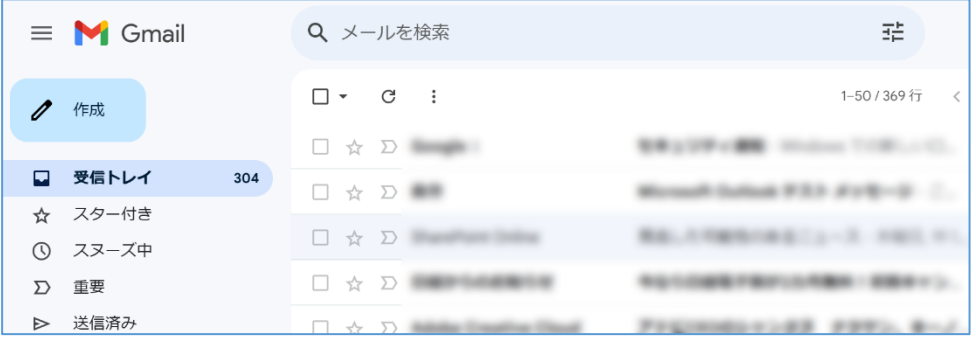

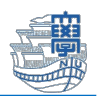

(ウ) デスクトップ版 Outlook に進学後メールアドレスを設定(内部進学者向け)

猶予期間中(卒業・修了した年の 5/31 まで)に進学前メールアドレスのデータをエクスポート して、進学後メールアドレスに移行(インポート)することができます。 \*進学前メールアドレスのデータは、Outlook にアカウントが残っていても 6/1 以降確認 (閲覧)できなくなります。

- 1. 進学前メールアドレスで Outlook データファイルのバックアップを行ってください。手順 は、このマニュアルの「(ア)Outlook データファイルでのバックアップ(卒業・修了生向 け)」をご確認ください。
- 2. Outlook を起動し「ファイル」>「情報」>「アカウント設定」>「プロファイルの管 理」をクリックします。

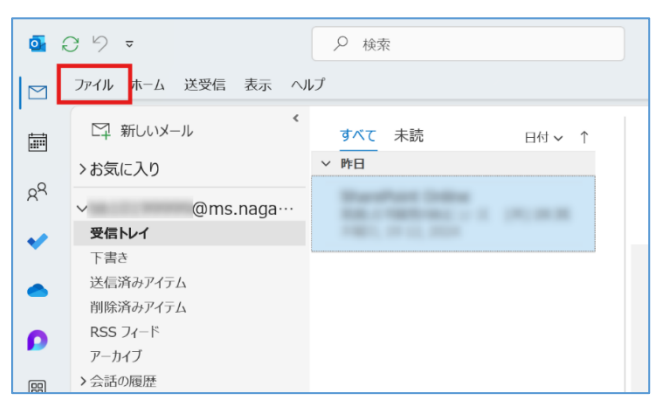

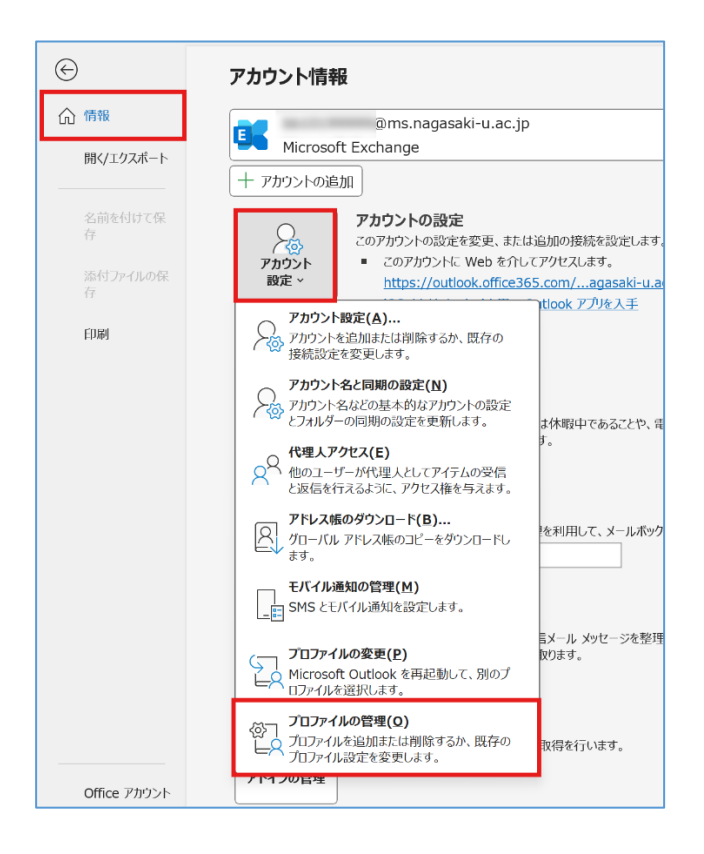

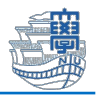

3. 「プロファイルの表示」をクリックします。

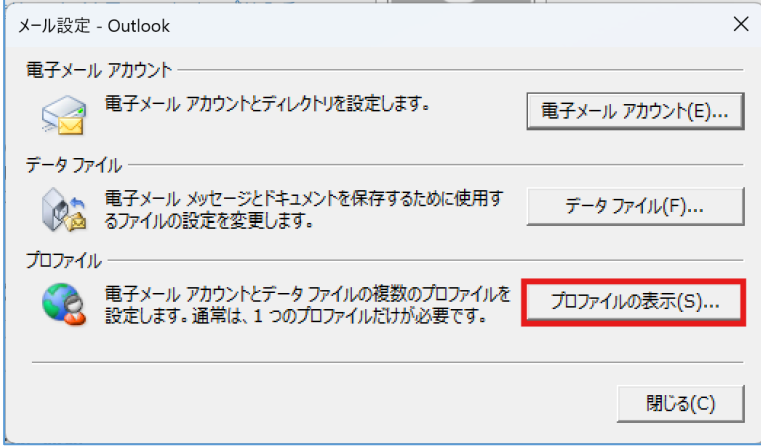

4. 「追加」をクリックします。

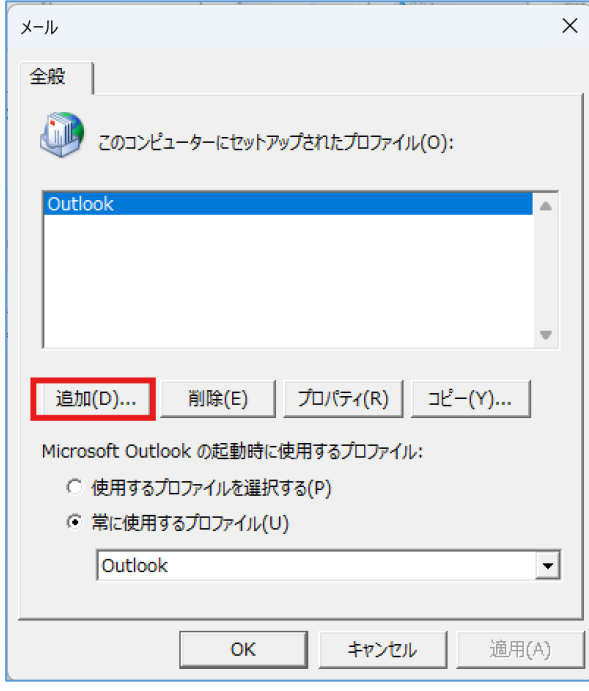

5. プロファイル名を任意に入力し、「OK」をクリックします。 (このマニュアルでは「Shingakugo」とプロファイル名を設定しています。)

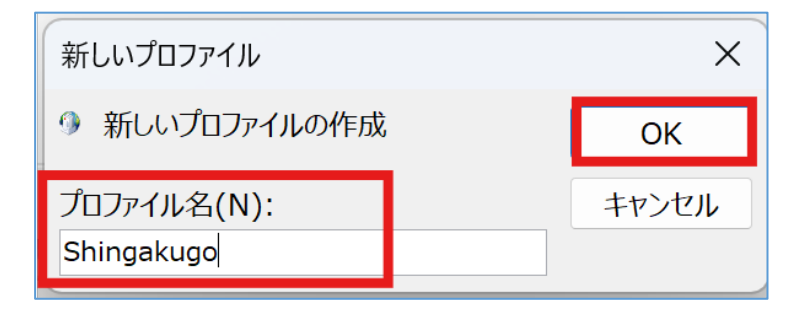

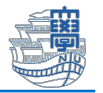

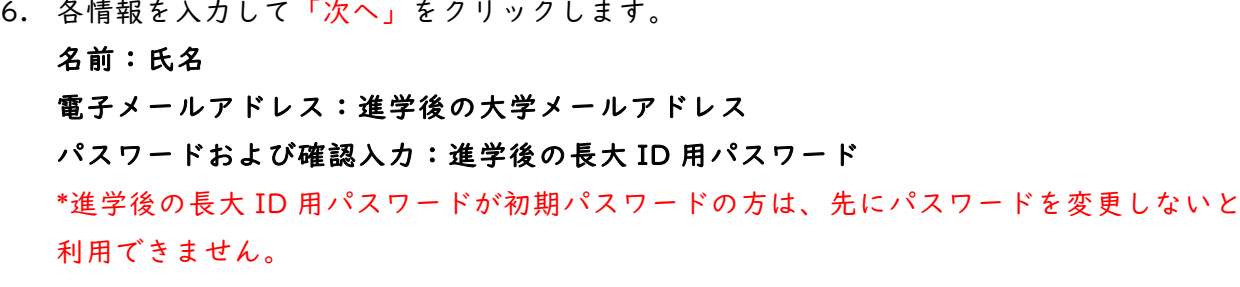

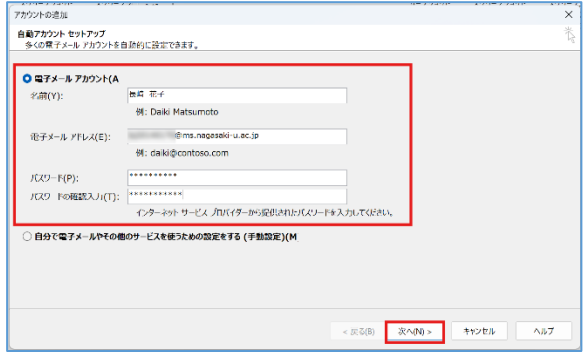

7. 下図のように"セットアップの完了"と表示されたら「完了」をクリックします。

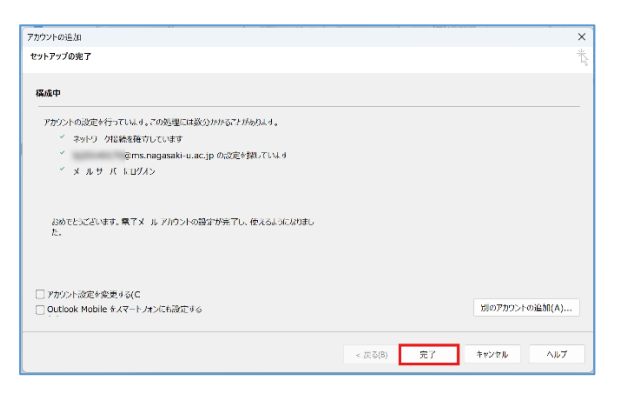

8. 先ほど作成したプロファイルがあることを確認し、"常に使用するプロファイル"のプル ダウンから作成したプロファイルを選択し、「OK」をクリックします。

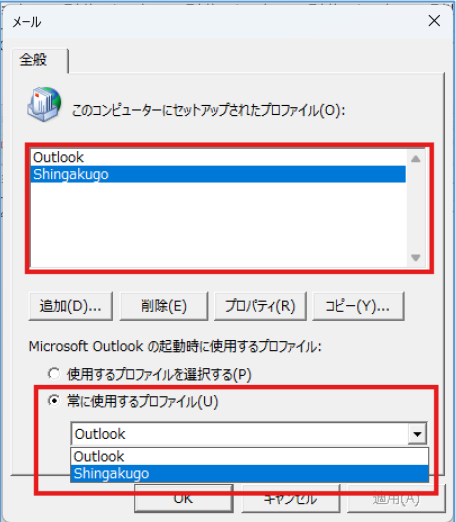

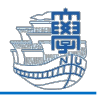

- 9. Outlook を再起動します。
- 10. 進学後のメールアドレスが設定されているか確認します。 ※進学前のメールアドレスが表示されている場合は、プロファイル作成に失敗している可 能性があるため、手順 2.からやり直してください。

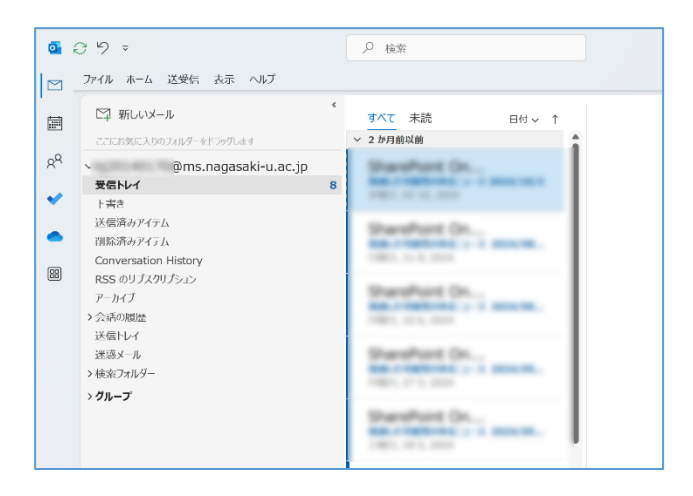

11. メールデータのインポートを行います。

「ファイル」>「開く/エクスポート」>「Outlook データファイルを開く」をクリック

します。

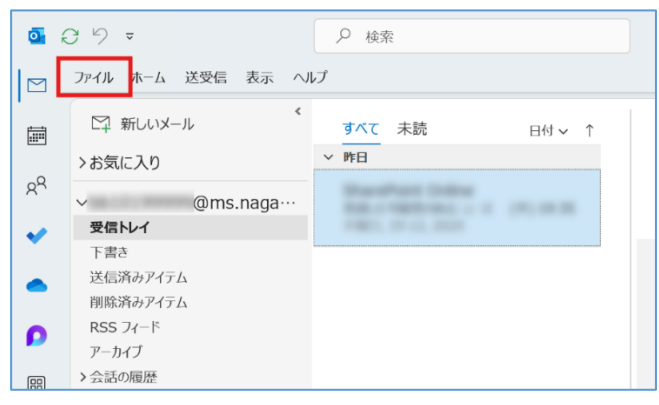

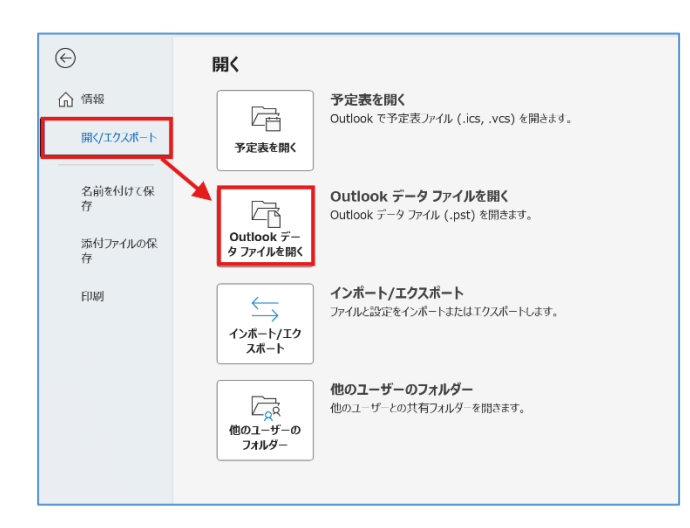

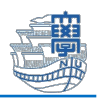

12. 事前にエクスポートしたデータファイルを指定して「次へ」をクリックします。

通常はそのままで構いませんが、保存先の場所とファイル名(backup.pst)を確認して ください。

初期設定ではユーザーの「ドキュメント」>「Outlook ファイル」に保存されています。

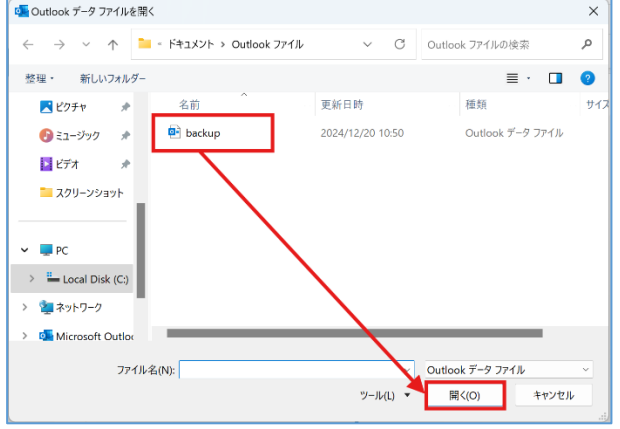

13. メールデータがインポートされているか確認します。

「Outlook データファイル」がリストに表示されます。

その中にインポートされたメールデータがあるので、6ページ目(イ)他メールアドレス へのコピーでのバックアップ(卒業・修了生向け)の5からを参考に、進学後メールアドレス のフォルダにコピーを行ってください。

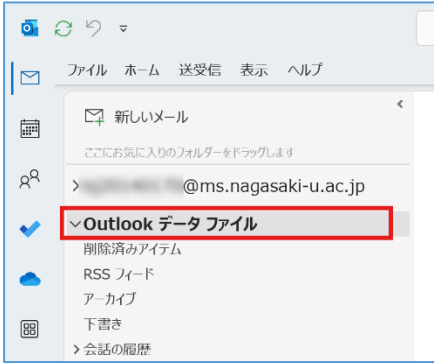

データファイルを確認後、不要になった場合は、「Outlook データファイル」を右クリッ クし、「Outlook データファイルを閉じる」をクリックします。

Outlook データファイルは削除されませんので、再度開く設定を行うことでリストに表示 することができます。

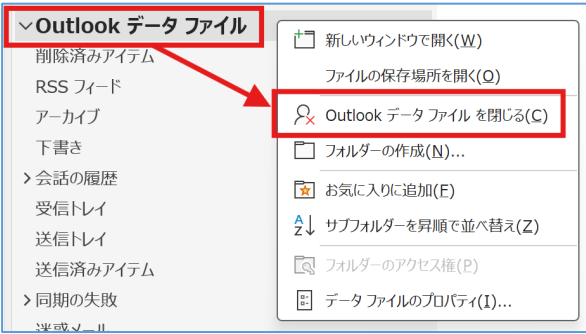